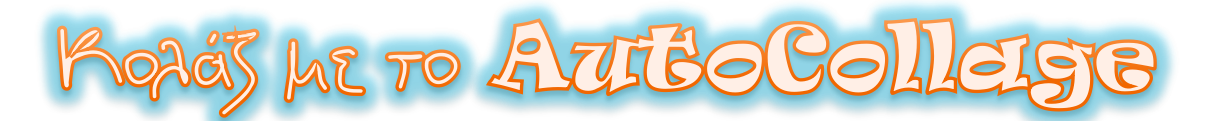

Στον φάκελο του Τμήματός σας στο Dropbox θα βρείτε τον υποφάκελο με τις εικόνεs που «κατεβάσατε» από το Internet.

Με τις εικόνες αυτές θα δημιουργήσετε ένα κολάζ με την εφαρμογή AutoCollage. Βρείτε το σχετικό εικονίδιο στην Επιφάνεια Εργασίας σας και κάντε διπλό κλικ για να ανοίξει η εφαρμογή.

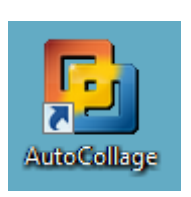

Δεξιά βρείτε και πατήστε το κουμπάκι με τις τρεις τελείες

**Image Browser** και θα ανοίξει ένα νέο παράθυρο όπου θα πρέπει να αναζητήσετε και να επιλέξετε τον φάκελο σας στο Dropbox.

Στη συνέχεια, πατήστε το κουμπάκι Create vια να δημιουργηθεί το κολάζ σας. Τόσο απλό είναι! Στην περίπτωση που δεν σας αρέσει ο τρόπος που είναι τοποθετημένες οι εικόνες πατήστε ξανά το Create για να δημιουργήσετε ένα νέο κολάζ.

Αποθηκεύστε το κολάζ σας στον φάκελό σας πατώντας στο κουμπάκι Save

Δώστε όνομα στο κολάζ σας με την ακόλουθη μορφή: tmima-collage-onoma1-onoma2

Στη συνέχεια, ανοίξτε στον Κειμενογράφο ένα νέο έγγραφο και ακολουθήστε τα εξής βήματα:

- 1. Διάταξη σελίδας -> Προσανατολισμός -> Οριζόντιος.
- 2. Εισαγωγή -> Εικόνα από αρχείο -> Επιλογή του κολάζ σας και τοποθετήστε μέσα στη σελίδα σας το κολάζ που δημιουργήσατε.
- 3. Μεγαλώστε ή μικρύνετε την εικόνα σας κατάλληλα (Προσοχή! Τραβήξτε την εικόνα από τις γωνίες για να μην αλλοιωθεί η ποιότητά της).
- 4. Στοιχήστε την εικόνα σας στο κέντρο.
- 5. Πάνω από κάθε εικόνα επιλέξτε Εισαγωγή -> Πλαίσιο κειμένου -> Σχεδίαση πλαισίου κειμένου και δημιουργήστε ένα ορθογώνιο κάνοντας κλικ και σέρνοντας κατάλληλα το ποντίκι σας.
- 6. Κάντε κλικ μέσα στο πλαίσιο που δημιουργήσατε και γράψτε το όνομα του αντικειμένου που απεικονίζεται στη φωτογραφία.
- 7. Κάντε τα βήματα 5 και 6 για όλα τα αντικείμενα του κολάζ σας.

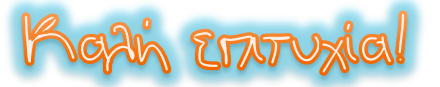

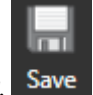